LAN-PW150N/DR

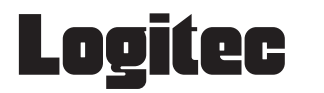

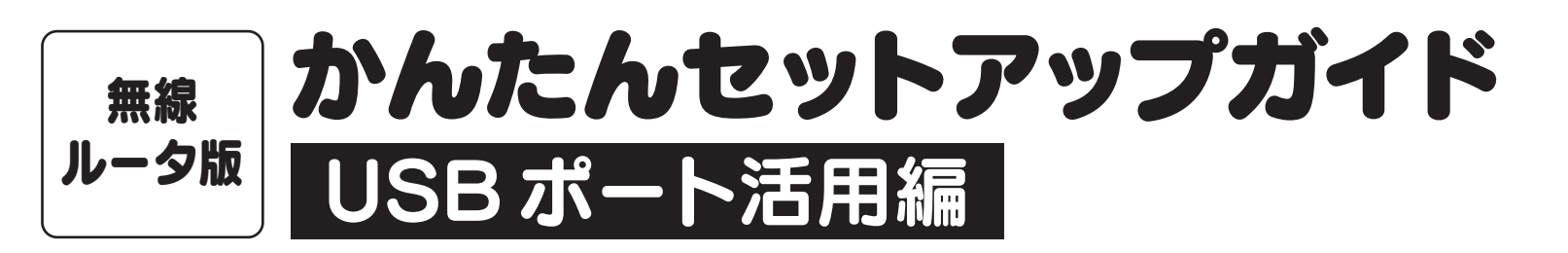

- USB ポートを利用するには、本製品がルータモードで動作している必要があります。 AP モードでご使用の場合は、USB ポートを利用することはできません。
- ●本製品に接続できるバスパワーの USB 機器は、消費電流が 500mA 以下である必 要があります。消費電流の大きな USB 機器を使用する場合は、USB 機器の電源に AC アダプタを使用してください。
- ●[USB 機器管理ツール]は、USB 機器を共有して使用したいすべてのパソコンにイ ンストールする必要があります。
- USB プリンタなどドライバのインストールが必要な場合は、[USB 機器管理ツール] を使用する前に、USB 機器をパソコンの USB ポートに直結した状態で、ドライバ をインストールし、正常に動作することを確認しておいてください。
- ●本製品に USB 機器を接続後でも、ドライバのインストールは可能ですが、トラブル を避けるために、あらかじめパソコンと USB 機器を直結した状態で、正常に動作す るように設定しておくことをお勧めします。
- ●共有している USB 機器は、ネットワーク 上のいずれかのユーザーが使用すること ができます。二人以上のユーザーが同時に 使用することはできません。
- ●いずれかのユーザーが使用している USB 機器に接続するには、いったん USB 機器 の使用を終了してもらう必要があります※。 ※[USB 機器管理ツール]には、USB 機器 を使用中のユーザーに、使用の終了を依頼 する「USB デバイス切断リクエスト」があ ります(→ P4「他の人が使用中の USB 機器を使用したいとき」)。

の2~3倍かかる場合があります。

本製品の背面には「USB ポート」が装備されています。付属のソフトウェア[USB 機器管理ツール]をインストールすることで、プリンタやハードディスクなどの USB 機器を、ネット ワーク上のパソコンで共有することができます。

## 本製品のUSBポートを利用するにあたってのご注意

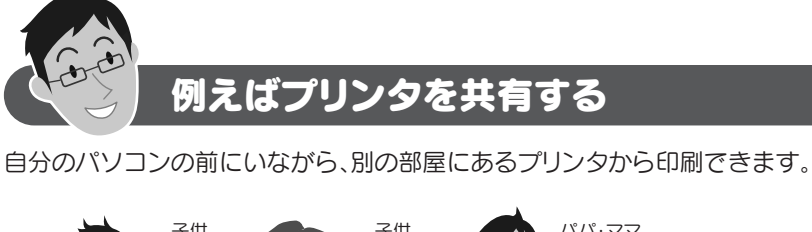

使用できる USB 機器※ 1

- ・USB プリンタ(複合機含む)※ 2 ・USB スキャナ ・USB HDD ・USBメモリ しSBメモリリーダライタ
- ※ 1 記載のない USB 機器については使用できません。サポート対象外となります。また、記載の USB 機器に ついても、機器によっては正常に動作しない場合があります。掲載している USB 機器のすべての動作を 保証するものではありません。

※ 2 業務用レーザープリンタ等は使用できない場合があります。

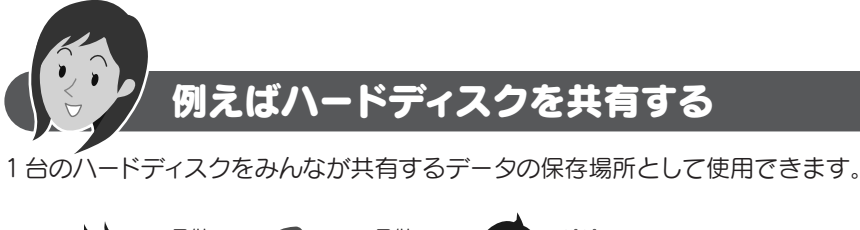

## ご注意

本製品のUSBポートにUSBハブをつないで複数のUSB機器を使用することは できません。本製品のUSBポートに直接つないだ1台のUSB機器だけを共有で きます。

プリンタがリビングにあっても、 パソコンをリビングに持って行っ たり、長いケーブルでパソコン とプリンタをつないだりする必 要はありません。 USB プリンタ 本製品 (無線ルータ) 有線 LAN 子供 子供 プリパ・ママ みんなが使いやすい リビングにプリンタを 設置できます。

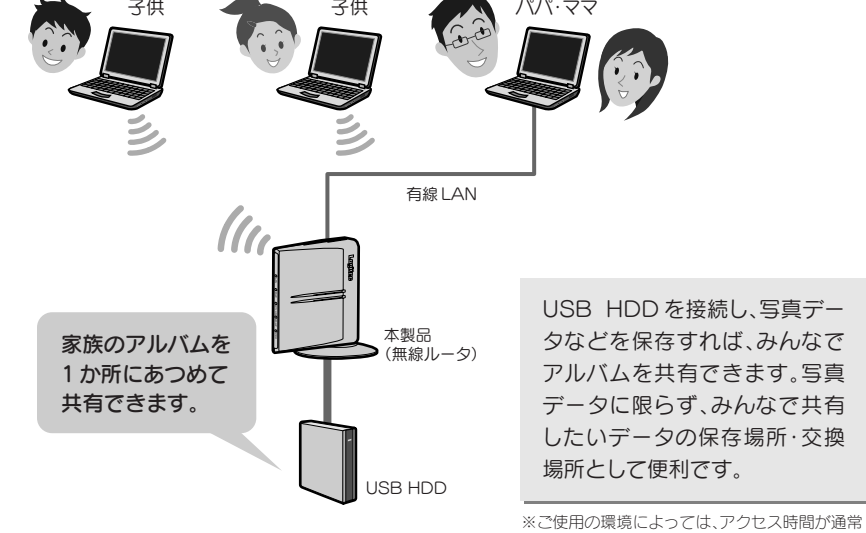

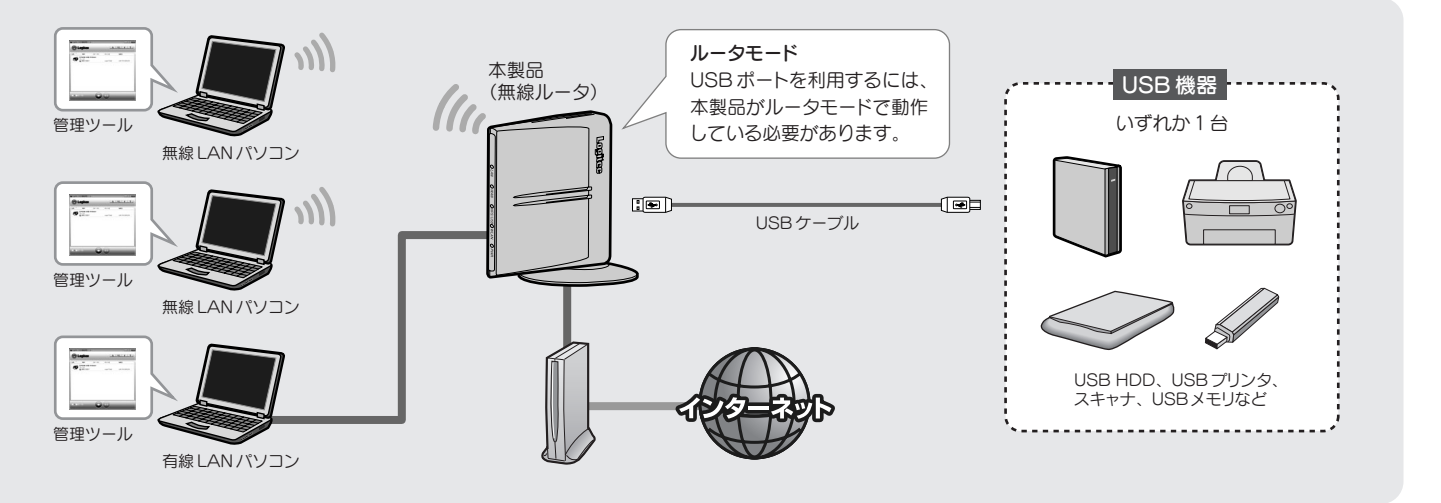

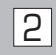

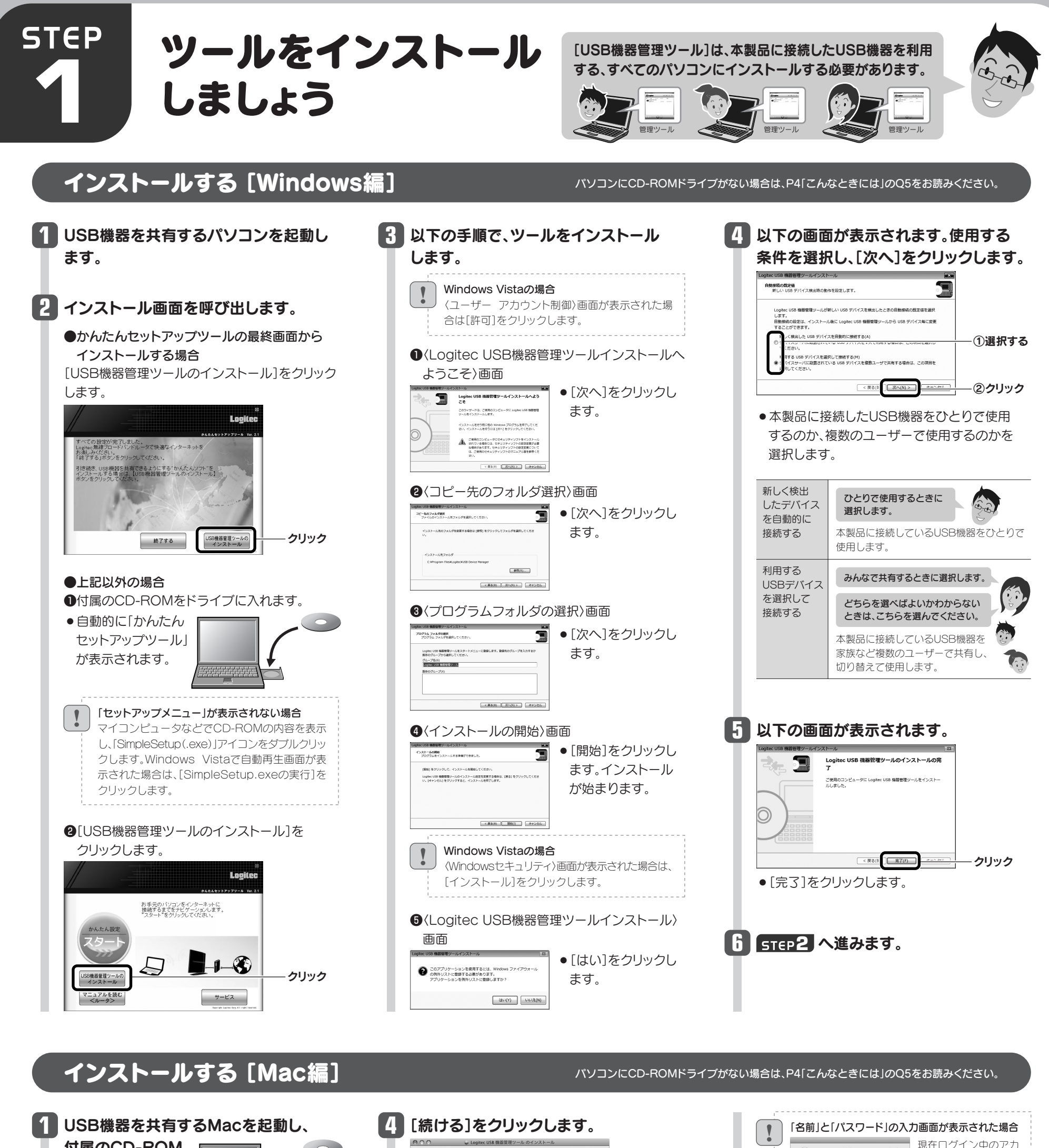

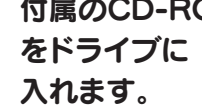

ウントの名前とパスワー ドを入力します。

ー<br>インストーラ"を操作するには、パスワードを入力し<br>てください。

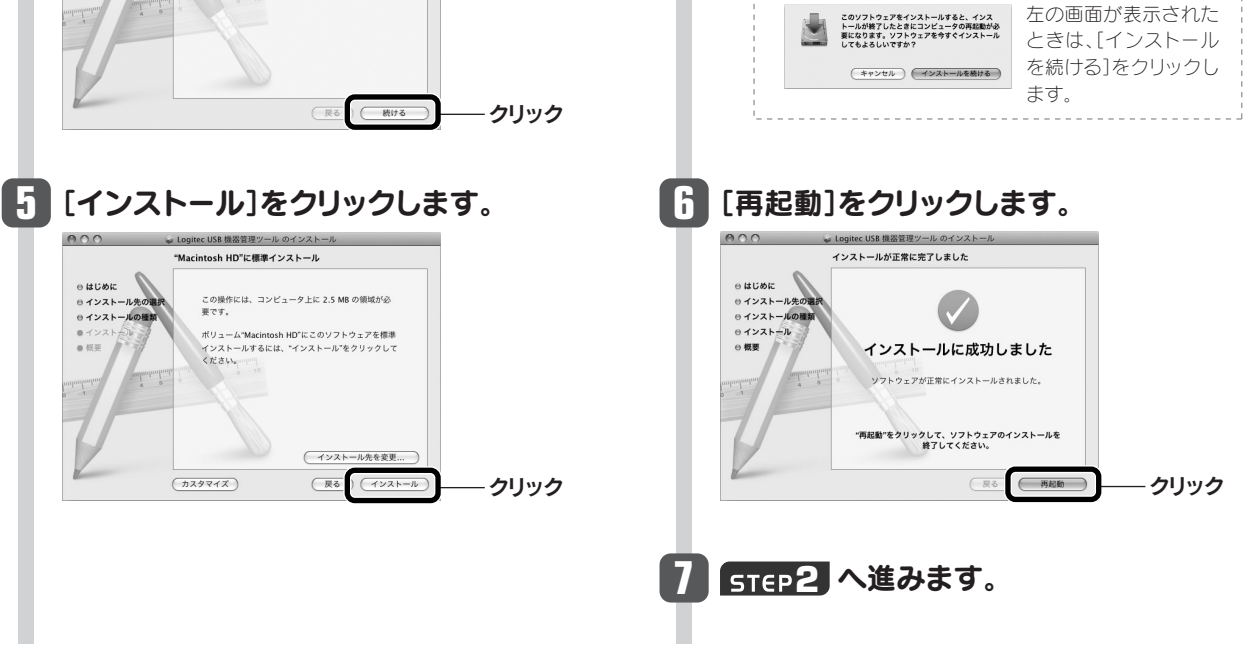

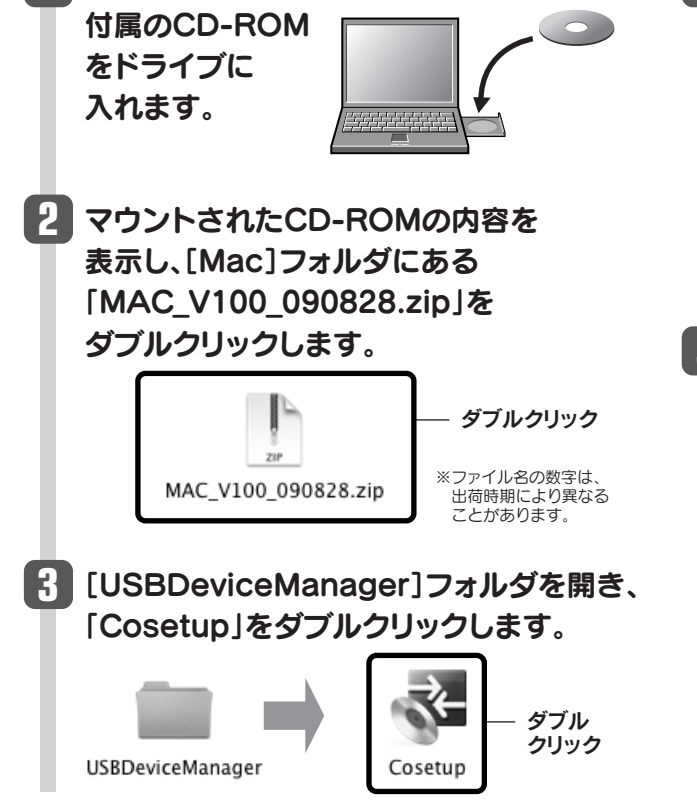

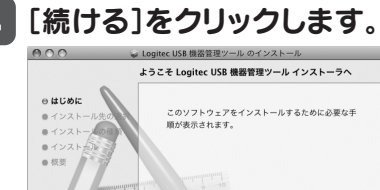

0インストー)<br>0インストー)

●プリンタの印刷中、ファイルの保存中などデータを送受信しているとき は、接続を解除しないでください。ファイルを破損する恐れがあります。 ●使用しているUSB機器に切断のための特別な手順がある場合は、そ の手順に従ってから、[USB機器管理ツール]の接続を解除してくだ さい。

USB機器の接続を解除する

- **●USB機器のステータスが「使用できます」になってい** ることを確認します。
- ●「あなたが使用中です」「他の人が使用中です」と表示 されている場合は、使用中の利用者が接続を解除する ようにしてください。
- <sup>2</sup>確認が終われば、USB機器を本製品のUSBポートか ら外します。
- ●USB機器に電源がある場合は、先に電源をオフにして から外してください。

### 切断を確認するメッセージが表示さ れますので、[はい]をクリックします。 **2**

接続が解除され、リストの表示が **3** 「使用できます」に戻ります。

## **SO EPSON USB Printer**

**●USB機器の接続が解除されていることを確認します。** <sup>2</sup>確認が終われば、Windowsでは画面右上の  **×** を、 Macでは画面左上の ※ をクリックします。 6終了を確認する画面が表示されますので、[はい]を クリックします。

### 接続を解除するときは以下の点にご注意ください

### 切断する前に、データの送受信中でない ことを確認してください

本製品(無線ルータ)~USB機器のあいだ でデータの送受信がないことを確認して から、[はい]をクリックしてください。

Logic77ad0

LAN-PW150N/DR

## USB機器を取り外すには

## [USB機器管理ツール]を終了するには

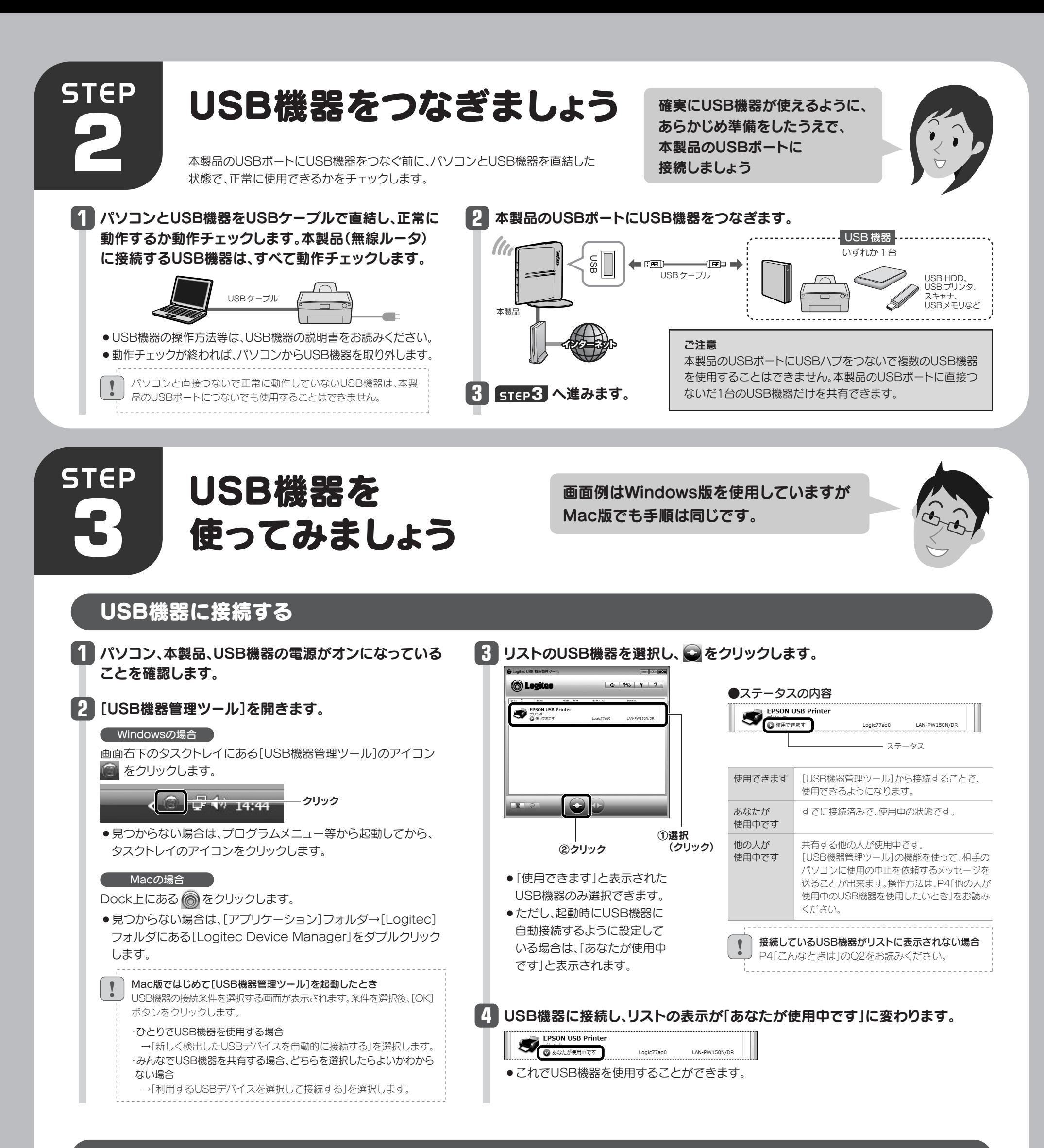

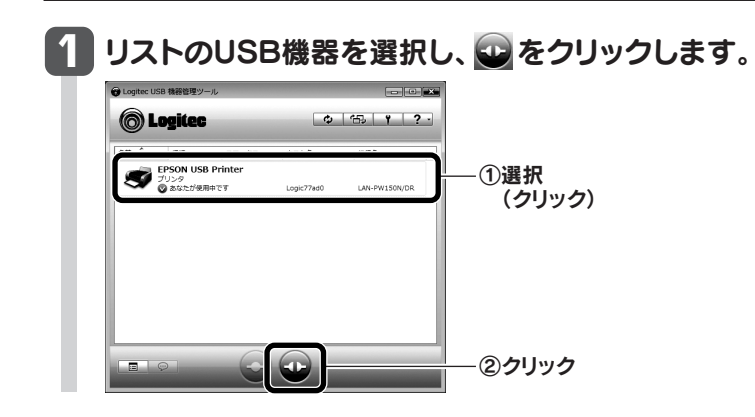

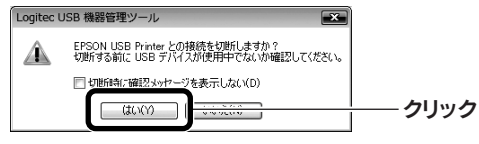

共有しているUSB機器を使用したいと思った時に、他 ■1 リストのUSB機器を選択し、 <del>◎</del> をクリックします。 の人がすでに使用していた場合は、その相手にメッセー ジを送って、使用を終了してもらうよう依頼することが C Logitec  $\phi$  | 155 | 1 | 2 -できる「USBデバイス切断リクエスト」機能があります。 **SPEN USB Printer**<br> **O** BOAT REPORT (SE ①選択(クリック) ●兄がプリンタを使用中なので、妹が切断を依頼する メッセージを送信します。 他の人が あなたが 使用中です 使用中です ②クリック  $\begin{bmatrix} \bullet & \bullet \end{bmatrix}$ 妹 兄 **2** 接続中の相手にメッセージが届きます。[はい]をクリックすると接続を解除します。 切断を依頼した側の画面 へい 切断を依頼された側の画面 妹が **EXAMPLE USB PACKMANDS** ENC ENGINEERS **● Logitec USB 機器管理ツール @** Logitec USB 機器管理ツール 使いたい メッセージで接続の切断を依頼 みたいだ ••• USB デバイス切断リクエスト ••• USB デバイス切断リクエスト さんに EPSON USB さんから EPSON<br>- USB Printer の切断リクエスト 切断を依頼された側の操作 Printer の切断リクエストを送 信しています。 を受けました。 USB機器との接続を解除して しばらくお待ちください... よい場合は、[はい]をクリック ●妹のメッセージを見て兄が使用を終了すると、妹のパ EPSON USB Printer を切断しますか? します。 ソコンでUSBプリンタから印刷できるようになります。 キャンセル はい(Y) いいえ(N)  $\sqrt{2}$ あなたが 他の人が **3** 切断を依頼した側のリストのステータスが[あなたが使用中です]に変わり、 使用中です 使用中です 妹  $\begin{array}{ccc} \begin{array}{ccc} \searrow & \swarrow & \swarrow \end{array} & \begin{array}{ccc} \searrow & \swarrow & \nearrow \\ \searrow & \swarrow & \nearrow \end{array} \end{array}$ 印刷できるようになります。 C Logitec  $0.15$  | 1 | 2 P<mark>SON USB Printe</mark><br><sup>イリンタ</sup><br>りあなたが使用中です S これで印刷できるわ 印刷のたびにプリンタへの接続操作を ちょっと便利な使い方 プリンタの自動接続設定 しなくてよい、便利な機能です。 「プリンタの自動接続設定」をすると、本製品のUSBポートにつないだプリンタから印 USBプリンタのドライバ等のインストールを完了していますか? 刷する場合、接続操作をしなくても、自動的にUSBプリンタに接続し、印刷を実行する あらかじめ、パソコンとUSBプリンタを直結した状態で、ドライバ等のインストールは ことができます。 完了しておいてください(準備のしかた→STEP2の手順 1)。 **1** リストのUSBプリンタを選択し、 回 **3** [自動接続を有効にする]をチェックし、 **4** [OK]をクリックします。 [印刷を行うときのみ自動的に接続を をクリックします。 **参照(B)** o 行う]を選択します。 □アプリケーション終了時に自動的に切断する(D) **O**Logitec  $0.15$   $1.2$ 統設定 ①チェック  $\Box$ EPSON USB Pri<br>
CHRIST  $\boxed{\circ}$   $\boxed{\circ}$   $\boxed{\circ$ クリック (クリック) ①選択 3 デバイスを検出したときは自動的に接続を行う(U) (クリック)  $\odot$  E シストキハユ 白めが ②選択 ● これでプリンタの自動接続設定は完了です。 (クリック) 印刷を実行すると自動的にUSBプリンタと接続 ● 自動プリンタ機能は使用できます。 | 確認(C). され、印刷できるようになります。 ■ 接続中に異常が発生したときは自動的に再接続を行う(E) [設定]または [確認]ボタン ---------------------------他の人が印刷中に、印刷を実行した場合 !<br>• ②クリック [設定]ボタンと[確認]ボタン  $\Box$ ! ●相手が「プリンタの自動接続機能」を使用して ●[設定]ボタンが表示されている場合は、クリッ いる場合 クして、プリンタが使用できるか確認してくだ →相手の接続が自動的に解除されたあと、印刷 **2** 【オプション】タブを選択します。 さい。 を開始します。 ●[確認]ボタンが表示されている場合、このボタ ●相手が「プリンタの自動接続機能」を使用して クリック ンをクリックすると、自動接続設定をしている オプション設定 いない場合 プリンタの情報が表示されます。詳しくはPDF USB デバイス接続時のアプリケーションとの連動や USB デバ<br>イスの自動接続に関する設定を行います。 →相手が接続を手動で解除したあと印刷を開 版「ユーザーズマニュアル」をお読みください。 始します。 自動接続設

## こんなときには –– 困ったときにお読みください

# 他の人が使用中のUSB機器を使用したいとき

- A1: (リ本製品がルータモードで動作していることを確認してください。AP モードで動作している場合は、| 無線ルータ版: かんたんセットアップ ガイド[補足編]」の P2「本製品を AP モードで使用する場合の設定の流れ」を参考に、本製品をルータモードに変更してください。 ②本製品(無線ルータ)の電源を入れた直後は、本製品が起動中のため認識されないことがあります。1 分以上お待ちください。 ③必要な機器のケーブルが正しく、つながれていることを確認してください。
	- ④本製品(無線ルータ)の電源が入っていることを確認してください。
	- ⑤セキュリティソフトのファイアウォール機能等により、本製品が認識できないことがあります。セキュリティソフトでポート番号「TCP/UDP 19540 番ポート(送受信)」が例外登録されているか確認してください。されていない場合は、例外登録をおこなってください。 ※[USB 機器管理ツール]インストール時に Windows ファイアウォールの例外リストに登録するかをたずねる確認メッセージが表示されています。この時点で[はい]を
	- クリックしている場合は、例外登録されています。

### Q2: 接続している USB 機器が[USB 機器管理ツール]のリストに表示されない。「ネットワーク上に USB デバイスが見つかり ません。とま示される。

A3: USB 接続のスピーカ、Web カメラなど、アイソクロナス転送で動作する USB 機器については、本製品では、サポート対象外となっています。 本製品で使用可能な USB 機器は以下の機器となります。 ・USB プリンタ(複合機含む)※ ・USB スキャナ ・USB HDD ・USBメモリ ・USBメモリリーダライタ ※記載の USB 機器についても、機器によっては正常に動作しない場合があります。掲載している USB 機器のすべての動作を保証するものではありません。<br>※ USB プリンタについては、業務用レーザープリンタ等は使用できない場合があります。

#### せん。」と表示される。

- A4: **きません。** 
	- 印刷が完了するよりも前に、[USB 機器管理ツール]がプリンタの接続を自動で切断している可能性があり ます。以下の手順で切断までの時間を長くしてください。
	- 1.リストの USB プリンタを選択します。
	- 2. をクリックします。
	- 3.〈USB Printer のプロパティ〉画面が表示されます。【オプション】タブを選択します。
	- 4.[設定]ボタンをクリックします。
	- 5.〈自動プリンタ構成〉画面が表示されます。[印刷ジョブ送信後に切断するまでの時間]を長く設定し、[OK] ボタンをクリックします。
	- 6.〈USB Printer のプロパティ〉画面で[OK]ボタンをクリックして画面を閉じます。

Q1: 本製品(無線ルータ)が[USB 機器管理ツール]のリストに表示されない。「ネットワーク上にデバイスサーバが見つかりま Q4: クライアントユーティリティでプリンタの自動接続機能を使用すると、印刷が最後まで完了で

- A2: ①必要な機器のケーブルが正しく、つながれていることを確認してください。 ②本製品(無線ルータ)、USB 機器など、すべての機器の電源が入っていることを確認してください。 ③上記を確認しても、USB 機器が認識されない場合
	- パソコンを起動したままの状態で、認識されない USB 機器の USB ケーブルをいったん抜いて、もう一度、差し込んでください。
	- ●USB ケーブルが長すぎると認識されないことがあります。短めの USB ケーブルや高品質な USB ケーブルを使ってみてください。
	- 認識できない USB 機器の消費電流が大きい場合は、USB 機器の電源に AC アダプタを使用してみてください。 ※本製品に接続できるバスパワーの USB 機器は、消費電流が 500mA 以下である必要があります。

### Q3: USB 接続のスピーカや Web カメラは使用できますか。

#### Q5: パソコンに CD-ROM 対応ドライブがない場合は、どうしたらよいですか。

- A5: 以下の手順でダウンロードしたプログラムから実行してください。
	- 1. ご使用になるパソコンから、インターネットに接続できるように設定します。
	- 2.ロジテックホームページ(http://www.logitec.co.jp/)の「ダウンロード」ページから、本製品のセットアッ ププログラムをダウンロードします。
	- 3.ダウンロードしたプログラムを使って、インストールを実行します。

### Q6: Windows 環境で USB HDD に接続後、HDD にアクセスしても、しばらく応答がなくなり A6: ます。

ご使用の環境によっては、パソコンが HDD 内のデータを読み込むのに時間がかかる場合があります。読み 込みが完了するまで、しばらくお待ちいただいてから、HDD にアクセスするようにしてください。